# **ESET Tech Center**

Kennisbank > Legacy > How do I install ESET Endpoint Security or ESET Endpoint Antivirus for macOS on a client workstation? (6.x)

How do I install ESET Endpoint Security or ESET Endpoint Antivirus for macOS on a client workstation? (6.x)

Ondersteuning | ESET Nederland - 2025-03-07 - Reacties (0) - Legacy

https://support.eset.com/kb3614

If you use ESET Remote Administrator to manage your network

Perform these steps using ESET Remote Administrator.

- **▼ Windows users**: Click to view manual installation instructions
  - 1. Click the appropriate link below to download the ESET Endpoint Security or ESET Endpoint Antivirus installer file:

ESET ENDPOINT SECURITY FOR MACOS

**ESET ENDPOINT ANTIVIRUS FOR MACOS** 

- The install package will appear in your **Downloads** folder or the default folder set by your browser. Double-click the installer file to open it.
- 3. Double-click **Install ESET Endpoint Security**. When prompted, click **Continue** to launch the Installation Wizard.

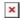

# Figure 1-1

4. Remove any existing security applications such as antivirus, antisypware or firewall from your computer if you have not done so already. Click **Continue** if no other security applications are installed.

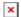

## Figure 1-2

5. Review the system requirements and click **Continue**.

6. Read the ESET Software License Agreement and click **Continue** → **Agree** if you agree.

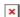

## Figure 1-3

7. Select **Typical** installation mode (select **Custom** if you want to configure your own settings) and click **Continue**.

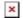

#### Figure 1-4

- 8. Click **Continue** in the Live Grid window (The Live Grid Early Warning System submits new threats to ESET labs and provides feedback that improves protection. Deselect the check box next to **Enable Live Grid Early Warning System** to disable this functionality).
- 9. In the **Potentially Unwanted Applications** window, select your preferred option (see <u>What is a potentially unwanted application?</u>) and click **Continue**. If you decide later that you would like to change this setting, you will be able to do so using Advanced setup.

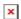

# Figure 1-5

10. Click **Install**. If you are prompted to enter your macOS password, enter it and click **Install Software**.

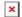

#### Figure 1-6

11. **ESET Endpoint Security for macOS only**: The **New network connection detected** window will be displayed.

Select **Home** or **Work** from the drop-down menu if you are performing this installation in an office or home setting on a secure network. We recommend that you select the check box next to **Remember network** so that you do not have to configure settings for this network each time you restart your computer. Only select **Public** if you are traveling with your client computer and ESET Endpoint Security detects a new network in a public environment. Click **OK** when you are done making changes.

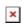

# Figure 1-7

| Tags  |  |  |  |
|-------|--|--|--|
| macOS |  |  |  |